## **Internet Explorer**

No Internet Explorer se for apresentada a seguinte mensagem conforme o exemplo abaixo:

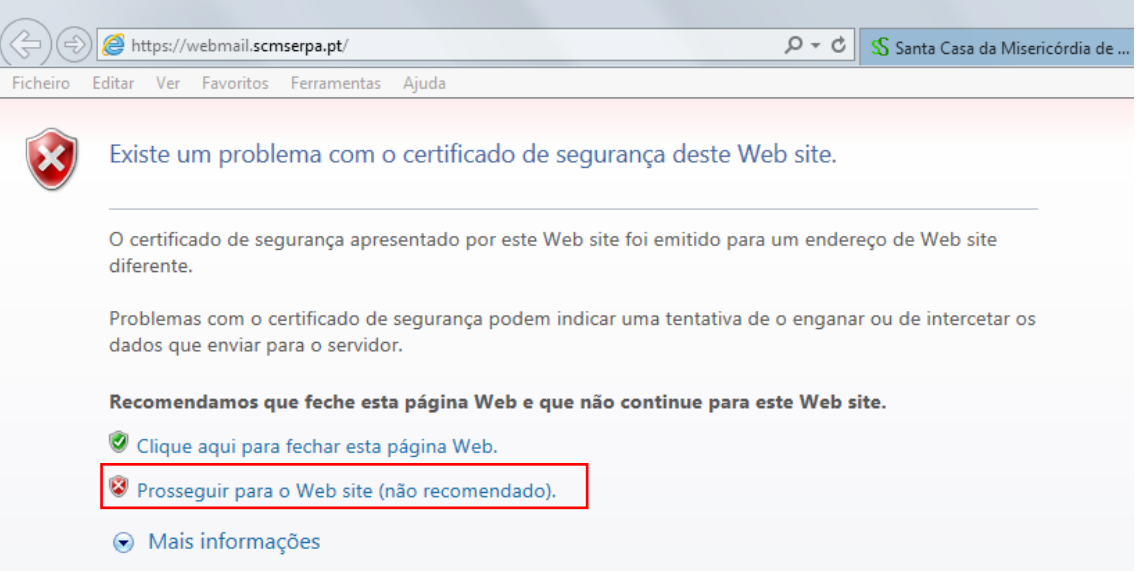

Clicar **"Prosseguir para o Website (não recomendado)".** Apesar do aviso de "**Não recomendado**", é importante compreender que está estabelecer uma conexão segura com o servidor de correio electrónico.

## **Mozilla Firefox**

No Mozilla Firefox se for apresentada a seguinte mensagem conforme o exemplo abaixo:

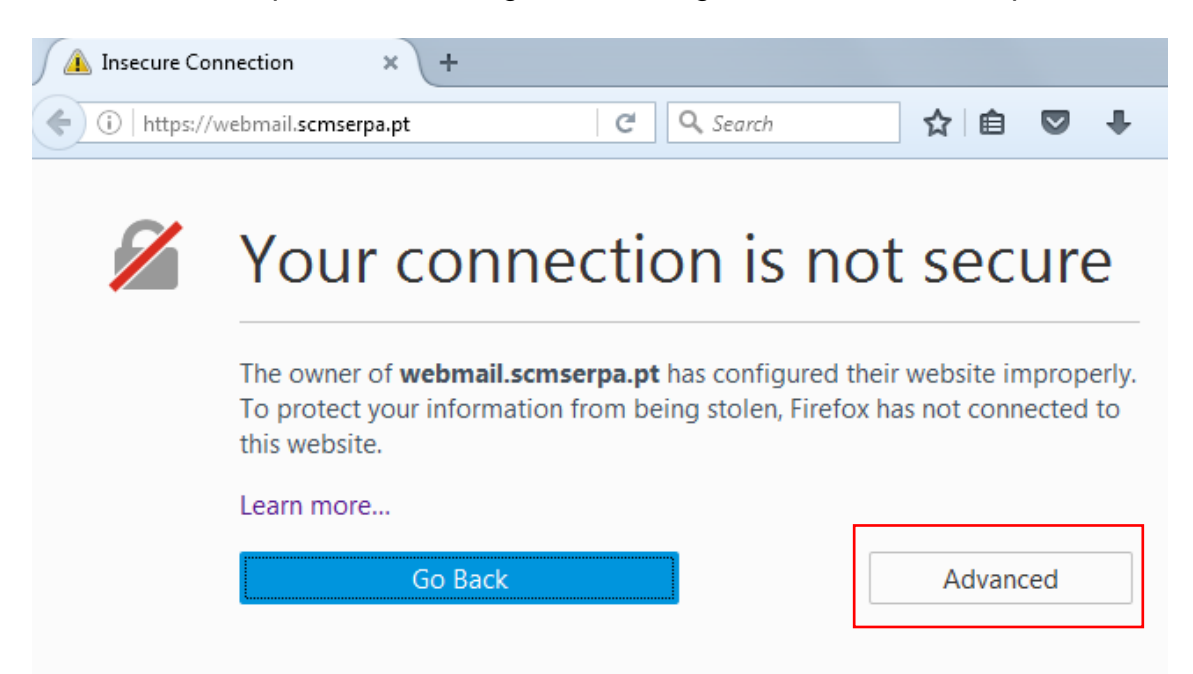

Clicar em **Advanced** (avançado) Apesar do aviso é importante compreender que está estabelecer uma conexão segura com o servidor de correio electrónico.

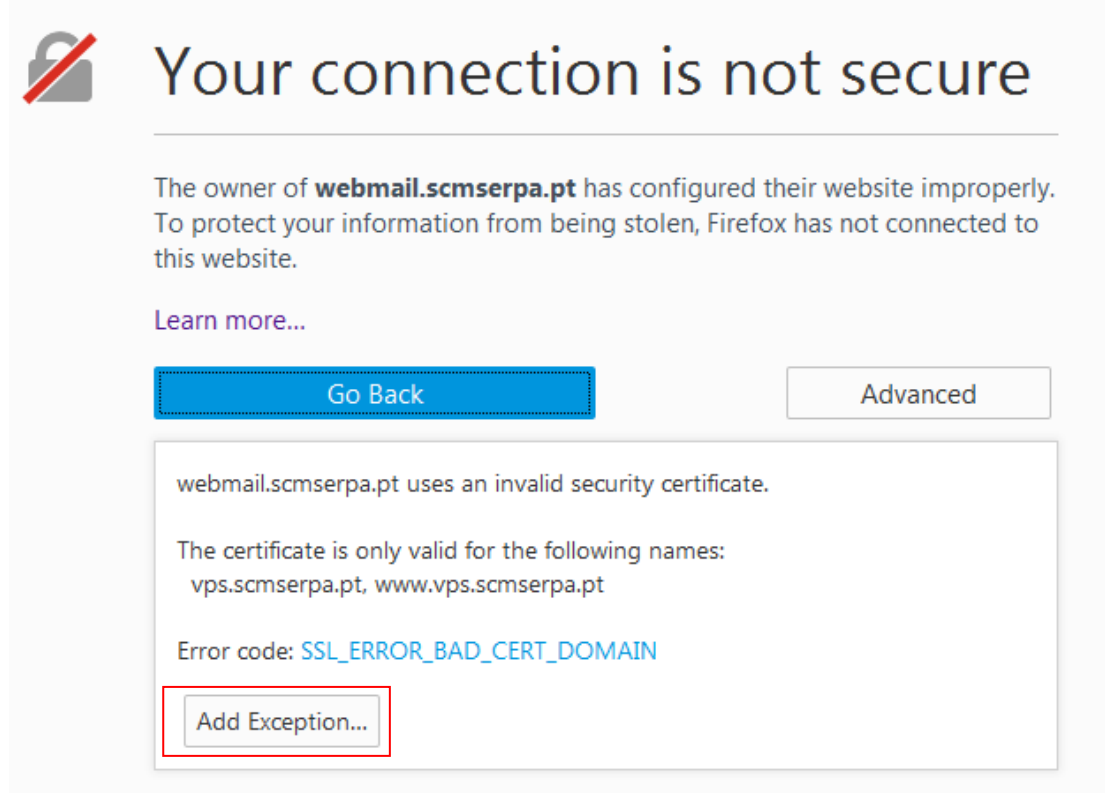

Clicar em **Add Exception** (Adicionar excepção)

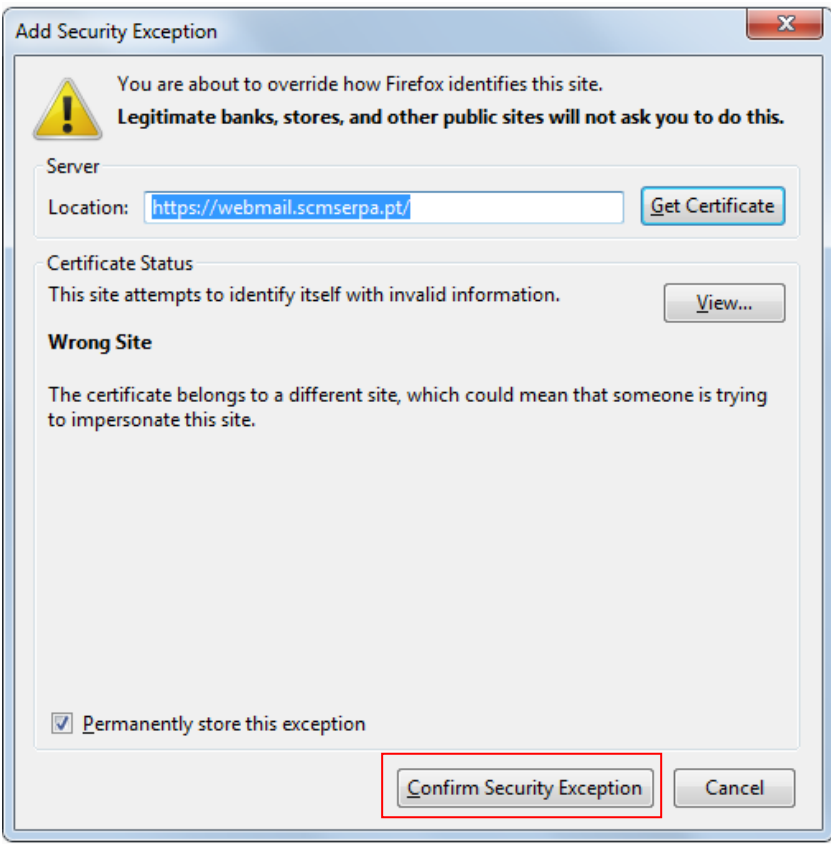

Clicar em **Confirm Security Exception**